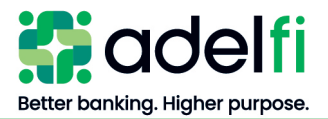

# **Bill Pay User Guide**

For Organizations

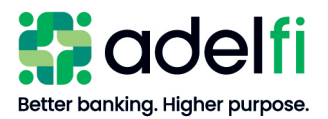

# <span id="page-1-0"></span>**Table of Contents**

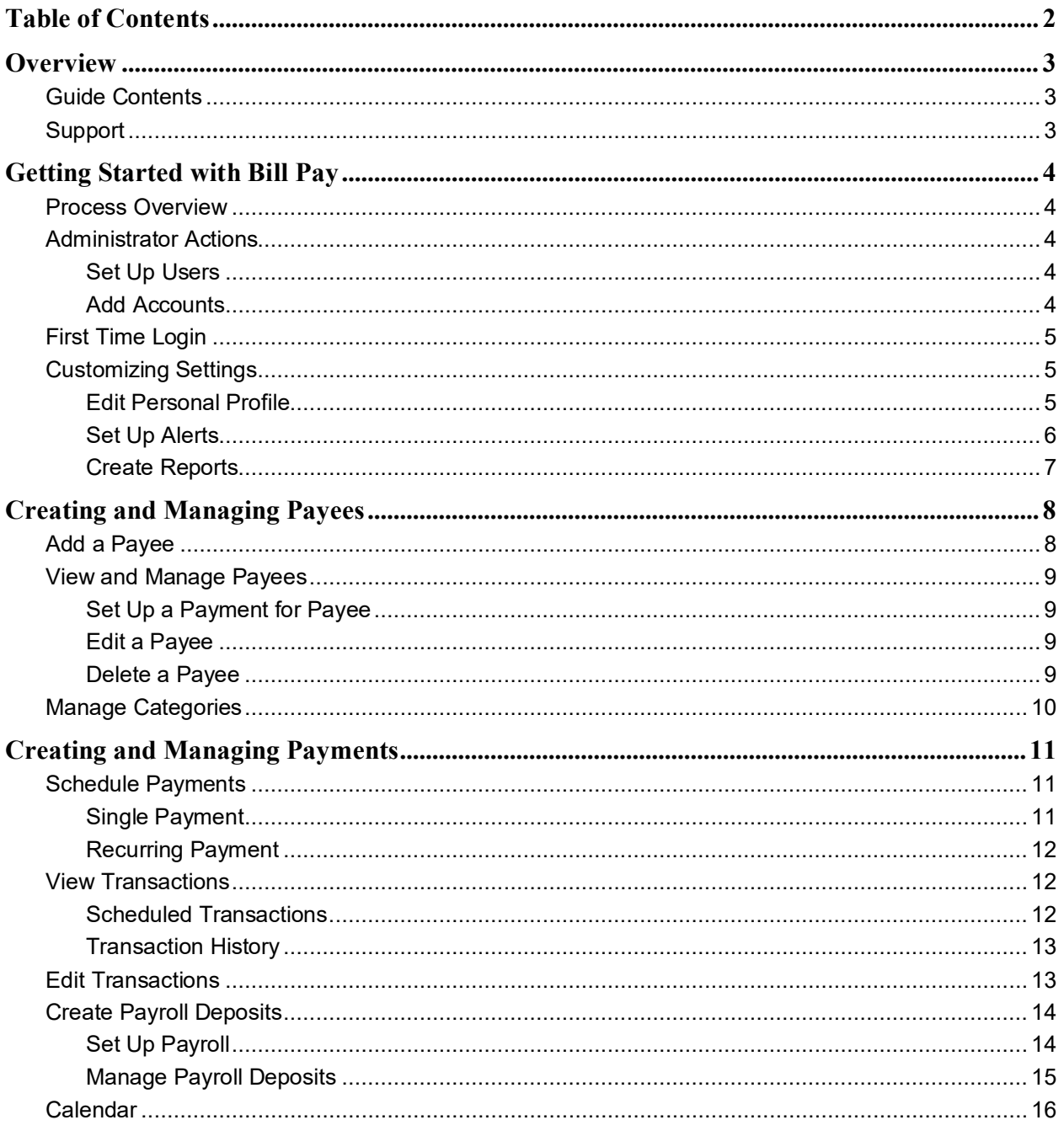

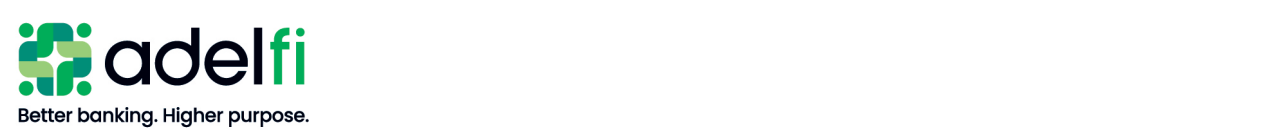

# <span id="page-2-0"></span>**Overview**

AdelFi's bill pay service is a convenient way for your organization to pay bills online. It's as simple as logging in to our secure online banking system, clicking the *Payment* tab, and paying bills at your convenience. You determine whom to pay, when you want to make the payment, and the account from which the payment will be made.

# <span id="page-2-1"></span>Guide Contents

This User Guide provides instructions for setting up and maintaining:

- Initial Access
- **Options**
- Payees
- <span id="page-2-2"></span>**Payments**

#### **Support**

If you have any questions regarding bill pay, please call 877.374.2204, Monday through Friday from 4:30 a.m. to 11:00 p.m. (PT). Chat, email, or phone contact options are accessible from any screen within bill pay.

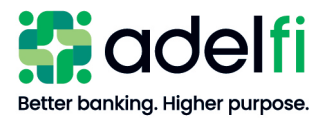

# <span id="page-3-0"></span>**Getting Started with Bill Pay**

# <span id="page-3-1"></span>Process Overview

The process for requesting and being set up with bill pay is outlined below.

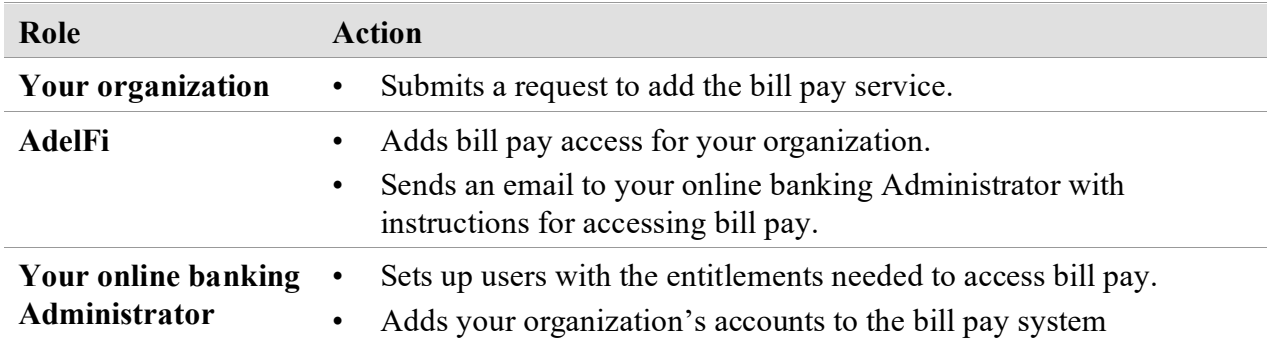

## <span id="page-3-2"></span>Administrator Actions

When AdelFi sets up bill pay for your organization, we will send a confirmation email to your online banking Administrator. The Administrator will complete the following actions to configure bill pay settings for your organization.

## <span id="page-3-3"></span>**Set Up Users**

Assign users the appropriate levels of access (entitlements). There are two entitlements available for bill pay:

- *Bill Pay User* Access and use bill pay according to the assigned bill pay entitlements.
- *Manage Bill Pay Users* Add and delete bill pay users. Add, edit, and delete permissions for bill pay users.

For more information about assigning bill pay entitlements, refer to the user guide applicable to your organization:

- [Online Banking User Management Guide](https://www.adelfibanking.com/documents/Online_Banking_User_Management_Guide.pdf)
- **[Online Banking User Management with Treasury Guide](https://www.adelfibanking.com/documents/Online_Banking_User_Management_with_Treasury_Guide.pdf)**

## <span id="page-3-4"></span>**Add Accounts**

The initial account set up in bill pay was specified at the time of setup. To set up additional "Pay From" accounts:

- 1. Log in to online banking and select **Pay a Bill/Person**. Bill Pay launches.
- 2. From the *Options* tab, click **Manage Bill Pay Accounts**. The *Manage Bill Pay Accounts* screen appears.
- 3. Click the **Add New Account** tab.

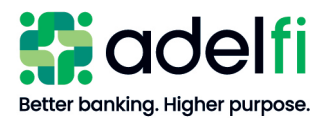

#### Add Accounts (Continued)

4. Enter the required information.

**Note**: The "Nickname" should clearly identify the account to your organization's users.

- 5. Click **Submit**. A confirmation message appears.
- 6. If you wish to add another account, click the **Add Another Account** link at the bottom of the screen and repeat steps 3–6.
- 7. When finished entering your accounts, click one of the following links:
	- **Return to Account List**
	- **Return to Options**

## <span id="page-4-0"></span>First Time Login

Upon initial login to bill pay, each user is asked to provide answers to challenge prompts (these are different from your online banking security questions).

- 1. Log in to online banking and select **Pay a Bill/Person**. Bill Pay launches.
- 2. From the main menu, select **Pay a Bill/Person**. The *before you get started…* screen appears.
- 3. Complete the required information.

**Note**: The challenge prompts requested are used throughout the bill pay system to periodically confirm your identity.

- 4. Click **View Disclosure Agreement**.
- 5. Read the disclosure carefully and then click **Accept**.
- <span id="page-4-1"></span>6. Click **Submit**. You now have access to bill pay.

# Customizing Settings

The *Options* tab provides the functionality to manage both the organization and the user information as noted below. Within *Options*, you may:

- Edit your personal profile
- Set up alerts
- Create reports

## <span id="page-4-2"></span>**Edit Personal Profile**

Your organization's online banking Administrator entered your personal profile information on setup. You can update your personal profile from the initial bill pay screen.

**Note**: Your bill pay profile is different from your online banking profile.

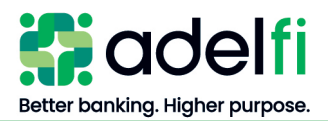

#### Edit Personal Profile (Continued)

- 1. Click the **Options** tab.
- 2. Click **Personal Profile**. A drop-down list appears.
- 3. Click on the link for the type of change you need to make.

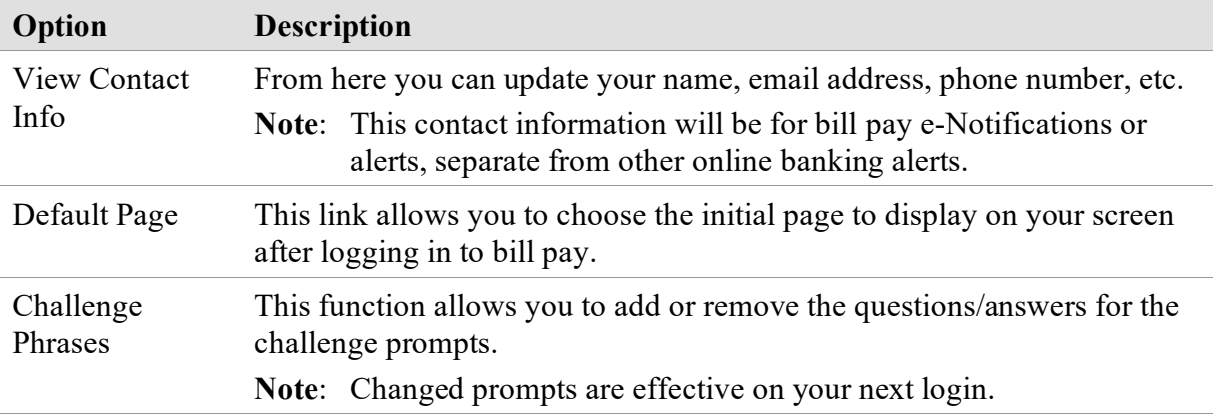

## <span id="page-5-0"></span>**Set Up Alerts**

There are four types of alerts, also known as e-Notifications. To set up the e-Notifications you want to receive:

- 1. From within the *Options* tab, click **e-Notifications**.
- 2. Select the desired alert type. The *Notifications* screen for the selected alert type appears.
- 3. Select the desired options available for the alert type and click **Submit**.

**Note**: Some options are set as "On" or "Off" while others require a drop-down selection.

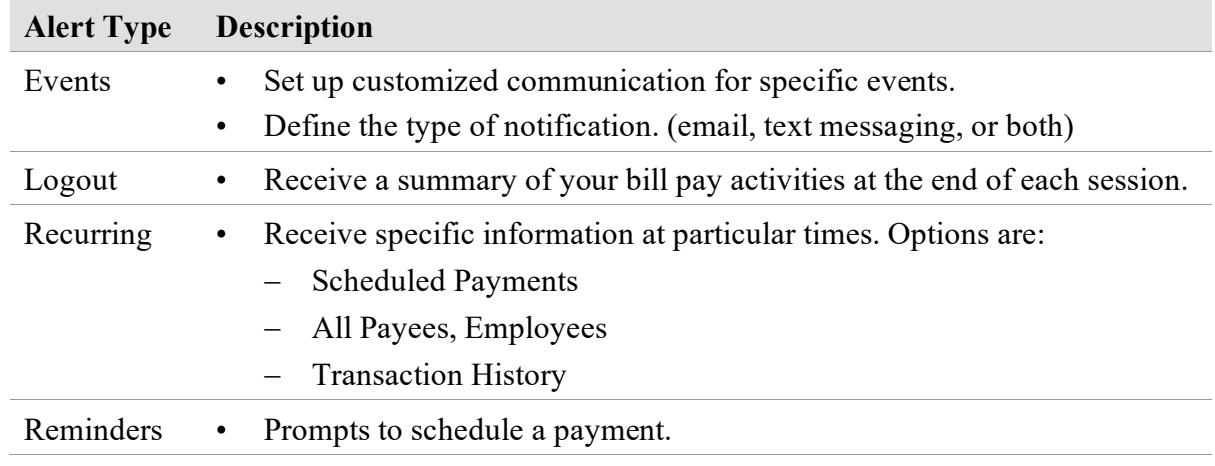

e-Notifications

 $\triangleright$  Event ▶ Logout  $\triangleright$  Recurring Reminders

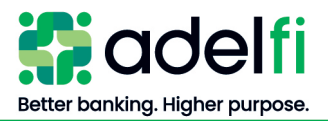

# <span id="page-6-0"></span>**Create Reports**

There are several report types you can use to audit your bill pay transactions.

1. From within the *Options* tab, click **Reports**. The *Reports* screen appears.

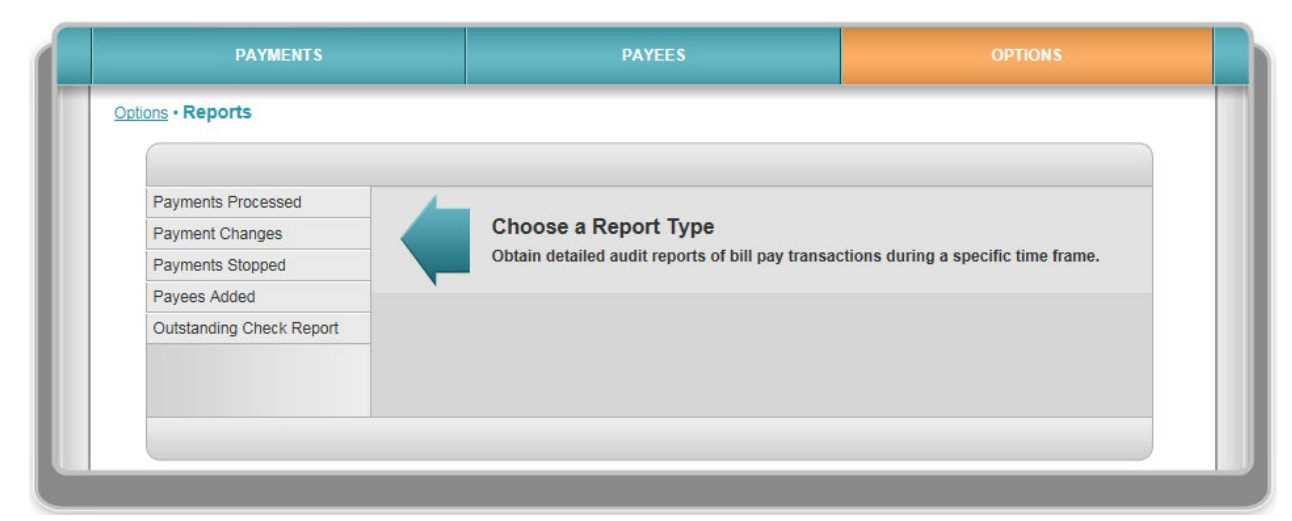

- 2. Select a report. The *Detail* screen for the selected report appears.
- 3. Determine and select the appropriate parameters.
- 4. Click **Create Report**. The selected report with the specified details appears.

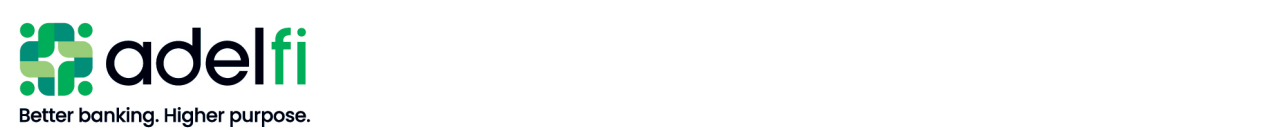

# <span id="page-7-0"></span>**Creating and Managing Payees**

From the *Payees* tab, you can:

- Add a payee
- View existing payees and the associated details
- <span id="page-7-1"></span>Manage categories to which you can assign payees

# Add a Payee

- 1. Select the **Payees** tab and click **Add a Payee**. Options appear to pay a company, an individual, or a bank/credit union.
- 2. Under the desired payee type, click **Go There Now**.
- 3. Take action based on the Payee type selected.

#### **Add a Company**

- a. Enter the required information.
- b. Click **Next**.
- c. Review the information you entered.
- d. Click **Submit**.

#### **Add an Individual**

Use this option to add persons to whom you want to make a payment. Payments can be sent electronically or by check.

- a. Select the desired method of payment and enter the required information.
- b. Click **Next**.
- c. Review the information you entered.
- d. Click **Next**.

#### **Add a Bank or Credit Union**

Use this option to add a financial institution to which you can send a payment to a loan or credit card, or deposit money into a checking or savings account at that institution.

- a. Select the account type.
- b. Enter the requested information.
- c. Click **Next**.
- d. Review the information you entered.
- e. Click **Submit**.

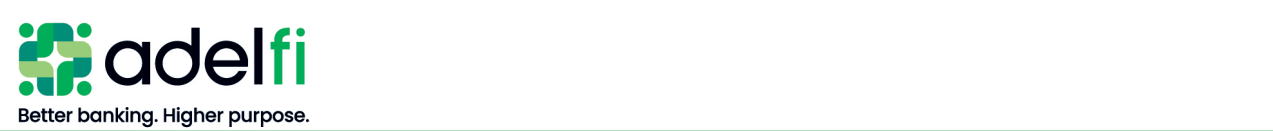

# <span id="page-8-0"></span>View and Manage Payees

Once you have added payees, you can view all payees or choose to view them by a specific grouping (Company, Individual, Bank or Credit Union).

- 1. From the *Payees* tab, click **View Payee.** The *Payee Lists* appear and are grouped by specific tabs.
- 2. Select the desired *Payee List* tab. From any of the *Payee List* screens, you can:
	- Adjust your view by using the *Sort Payees* drop-down menu.
	- Pay, Edit, Delete, and Add a payee.

#### <span id="page-8-1"></span>**Set Up a Payment for Payee**

- 1. Locate the Payee.
- 2. Click the **Pay** link. The *Single Payment* screen appears.
- 3. Select the account.
- 4. Enter the payment amount.
- 5. Select the date for the payment.
- 6. Click **Review** and review the details page.
- 7. Click **Submit**.

#### <span id="page-8-2"></span>**Edit a Payee**

- 1. Locate the Payee.
- 2. Click **Edit** with in the payee box. The *Payee Details* screen appears.
- 3. Make the necessary changes to the payee information and click **Save**.
- 4. If additional information requires change, click **Submit a Payee Change Request**.

#### <span id="page-8-3"></span>**Delete a Payee**

If a payment is scheduled for the payee you are deleting, a message displays explaining that the payment will be cancelled.

- 1. Locate the Payee.
- 2. Click **Delete** within the payee box.
- 3. In the pop-up window, click either **Yes** or **No**.

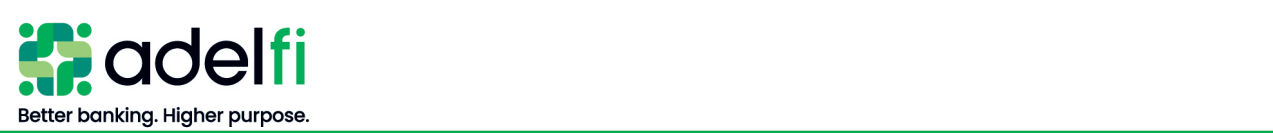

# <span id="page-9-0"></span>Manage Categories

The final selection within the *Payees* options allows you to assign a category to a Payee and review your payees in an organized way. (i.e. utilities, etc.).

1. Click **Manage Categories**. The *Manage Categories* screen appears.

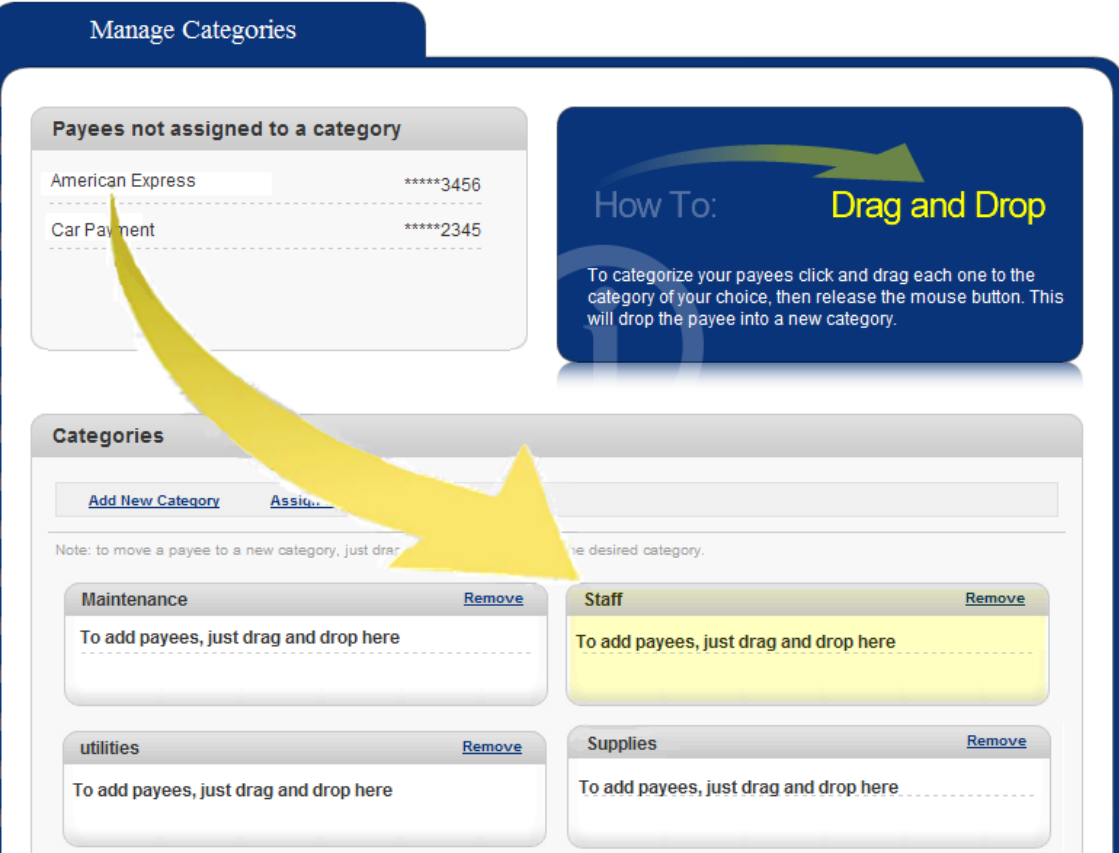

2. Assign payees to a category, or add or edit a category.

# **Assign a Category**

Drag and drop the payee into the chosen category box as noted in the on-screen instructions.

## **Add a Category**

Click the **Add New Category** link and follow the on-screen instructions.

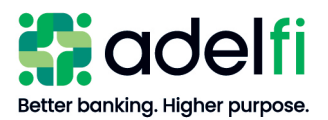

# <span id="page-10-0"></span>**Creating and Managing Payments**

From the *Payments* tab, you can:

- Schedule payments  $-$  single or recurring payments
- View transactions scheduled payments and transaction history
- Manage payroll deposits
- <span id="page-10-1"></span>• Use the Calendar function

# Schedule Payments

You can schedule payments as single (one-time payments) and/or as recurring payments.

#### <span id="page-10-2"></span>**Single Payment**

1. Select the **Payments** tab and click **Single Payment**. The drop-down list appears.

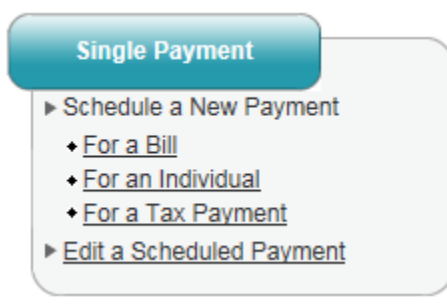

2. Do one of the following:

## **To schedule a new payment**

Select the desired option.

## **To schedule a payment for a Bill or an Individual**

- a. Select **For a Bill** or **For an Individual**.
- b. Select the payee.
- c. Enter the required information in the *Single Payment* screen.
- d. Click **Review** to review your payment information.
	- If information is inaccurate, click **Back** to edit your information.
- e. Click **Submit**.

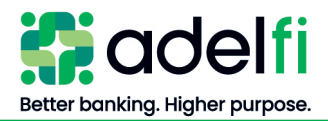

Schedule Payments (Continued)

# **To schedule a Tax Payment**

- a. Select **For a Tax Payment**.
- b. Read the instructions in the *Schedule a Tax Payment* screen.
- c. Click **Go there now**. An official government site appears (*Electronic Federal Tax Payments Systems*).
- d. Follow the direction on the website to make your tax payment.

## <span id="page-11-0"></span>**Recurring Payment**

A recurring payment is for the same amount and paid on a similar date on a consistent basis. An example of this would be a payment to Joe Smith for \$100 on the 5th of each month.

1. From the *Payments* tab, click **Recurring Payments**. The drop-down list appears.

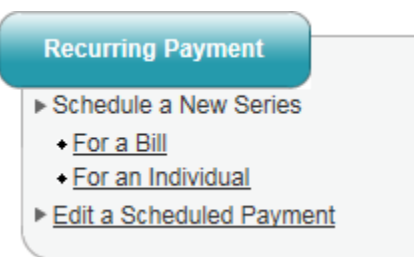

- 2. Select the **For a Bill** or **For an Individual** option. The *Recurring Payment* screen appears.
- 3. Select the **payee** from the *Payee List* on the left-hand menu.
- 4. Enter the required information.
- 5. Click **Review** and review the information you entered.
- 6. Click **Submit**.

## <span id="page-11-1"></span>View Transactions

There are two options on the *Payments* tab through for viewing transactions.

#### <span id="page-11-2"></span>**Scheduled Transactions**

- 1. From the *Payments* tab, click **Scheduled Transactions**. The *Scheduled Payments* screen appears with folders listing the transaction types.
- 2. Select one of the folders to view the scheduled transactions.

**Note**: From this screen, you can also edit transactions.

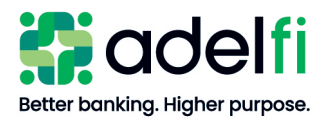

# <span id="page-12-0"></span>**Transaction History**

1. From the *Payments* tab, click **Transaction History**. The *Payments* screen appears.

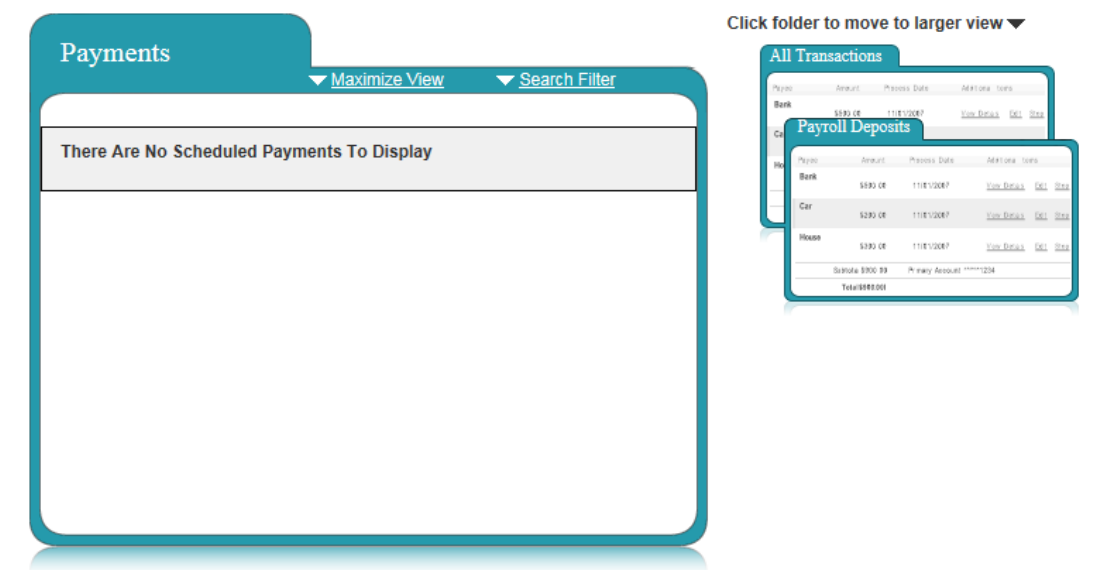

- 2. Select the folder type.
- 3. Specify the exact type of history for the search function.
- 4. Click **View**. The search results appear.
- 5. To print the transaction history, click the **Printer Friendly Version** link on the upper-right corner of the page.

## <span id="page-12-1"></span>Edit Transactions

From here, you can edit all types of transactions (not just payments).

1. From the *Payments* tab, click **Scheduled Transactions**.

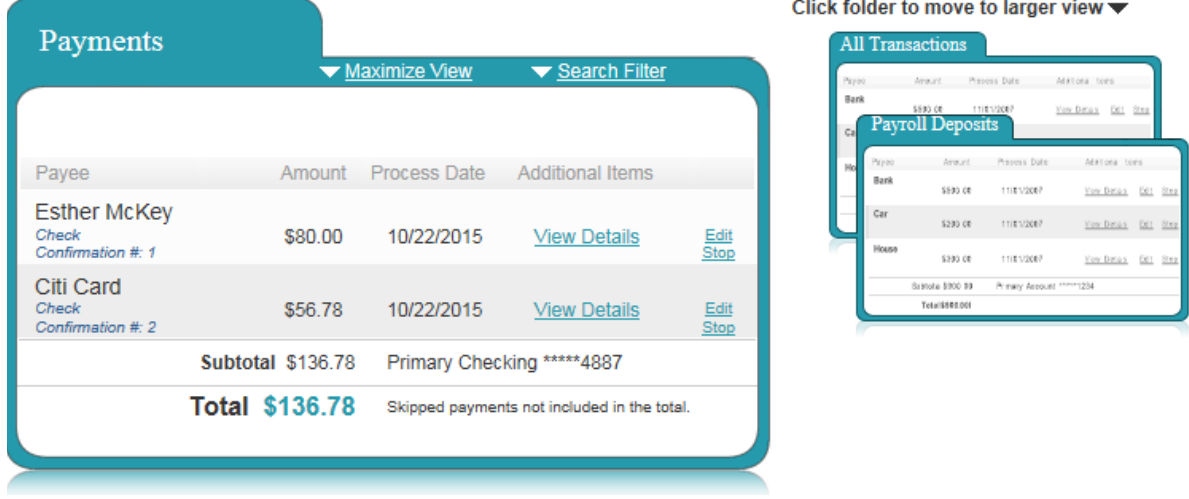

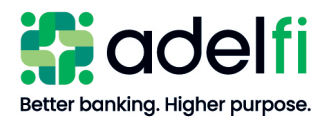

#### Edit Transactions (Continued)

- 2. Click on the appropriate folder.
- 3. Select the payment to be changed.
- <span id="page-13-0"></span>4. Click **Approve**, **Edit**, or **Stop** and follow the corresponding on-screen directions.

#### Create Payroll Deposits

If you have payroll permissions, from within the *Payments* tab, you can also manage your Payroll Deposits. This section explains how to:

- Set up your initial payroll by using the Payroll Wizard.
- Manage payroll deposits by adjusting employee information or scheduled payrolls.

## <span id="page-13-1"></span>**Set Up Payroll**

Using the Wizard, follow the on-screen instructions to set up your payroll.

- 1. From the *Payments* tab, click **Payroll Deposits**. The *Payroll Wizard Welcome* screen appears.
- 2. Set up the Payroll Schedule.
	- a. Click **Go there now**. The *Payroll Setup Wizard* screen appears.
	- b. Enter the required information.
	- c. Click **Submit**. The information entered appears on-screen with directions for the next step.
- 3. Add Employees.
	- a. Click **Go there now**. The *Add New Employees* screen appears.
	- b. Add the required information for the first employee.
	- c. Click **save and add another**.
	- d. If needed, repeat step 3 until all employees are added and then click **Save**. The information entered appears on-screen with directions for the next step.
- 4. Schedule a Deposit.
	- a. Click **Schedule a Payday**. The *Schedule a Regular Payroll* screen appears.
	- b. Complete the payroll deposits for each payroll type. For example, Hourly, Salary, or Contractors.
	- c. Click **Next**. The *Payroll Deposits* screen appears.
		- **Note**: From this screen, you will manage your payroll deposits. Refer to the next section for details.

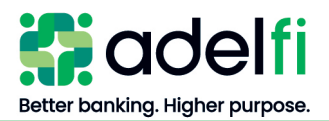

# <span id="page-14-0"></span>**Manage Payroll Deposits**

1. Once you have set up your payroll, click **Payroll Deposits** from the *Payments* tab. The *Payroll Deposits* screen appears.

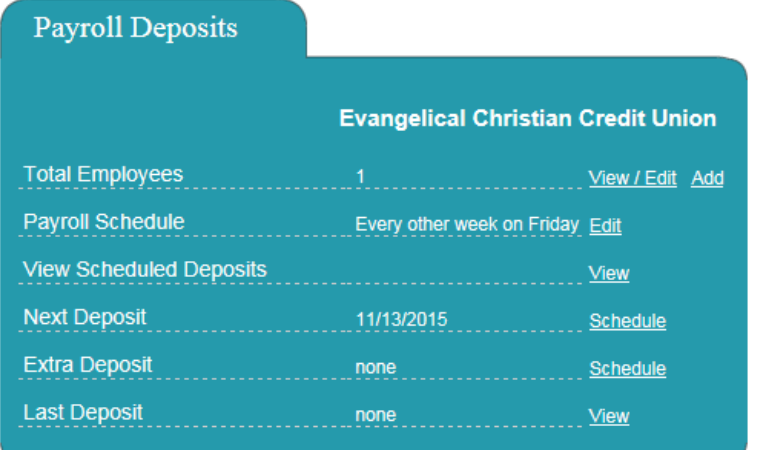

- Pay Employees
- **Employee Information**
- **View Scheduled Deposits**
- **View Payroll History**

View your message center

2. Select the desired option.

**Note**: The *View/Edit* option allows you to:

- View employees by category, and their payroll details.
- Edit employee's personal information and the deposit account information.
- Deactivate an employee from the payroll.

#### **To adjust a regular payday or to add an extra payday for the employee**

Select **Pay Employees** and use the drop-down menu.

#### **To add a new employee or view/edit an existing employee**

- a. Select **Employee Information** and use the drop-down menu. If adding a new employee, you must then schedule a payroll deposit for them.
- b. Click **Employees** > **Add** from the *Payroll Deposits* folder.
- c. Click **Edit** > **Payroll Schedule**.
- d. Enter the payroll information for the employee.

#### **To Edit a Payroll Schedule**

On the *Payroll Deposits* screen, next to *Payroll Schedule*, click **Edit**. The *Edit Payroll Schedule* screen appears.

3. Read the *Important Information* in the blue box on the *Edit Payroll* screen before proceeding.

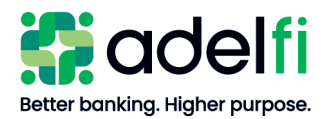

#### Manage Payroll Deposits (Continued)

- 4. Fields and options for changing the payroll are available and include:
	- Edit the *Pay From* account.
	- Edit the Payroll frequency.
	- Change weekend/holiday processing schedule.

# <span id="page-15-0"></span>Calendar

From the *Payments* tab, use the Calendar feature to:

- Customize the calendar view using the tabs at the top of the screen (*Bill Payments, Payroll Deposits, All Transactions*).
- Use the symbol key at the top of the calendar to recognize the following types of transactions:

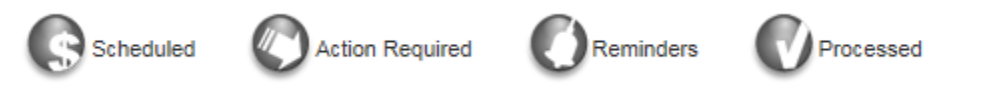